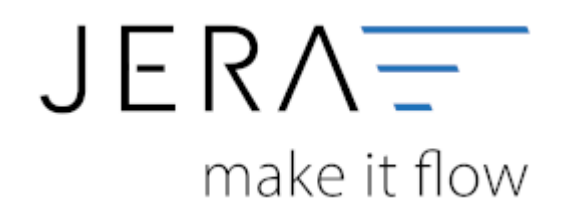

## **Jera Software GmbH**

Reutener Straße 4 79279 Vörstetten

## **Inhaltsverzeichnis**

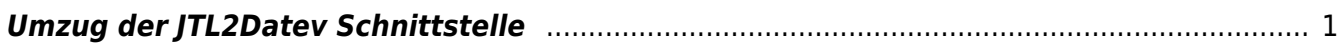

## <span id="page-2-0"></span>**Umzug der JTL2Datev Schnittstelle**

Zum Umzug der JTL2Datev benötigen Sie folgende Dateien von der alten Installation:

Unter C:\Users\..\Documents\JTL2Datev befindet sich die Datei: JTL2Datev.xml Unter C:\Users\..\Documents\JTL2Datev\Jera\_Config\_DB befindet sich die Datei: JTL2Datev.so

- 1. Bitte installieren Sie mit der Setup-Datei die Schnittstellen-Software auf dem neuen Rechner.
- 2. Starten Sie das Programm einmal.
- 3. Schließen Sie das Programm daraufhin bitte.
- 4. Als nächstes kopieren Sie die oben genannten Dateien aus der alten Installation in die gleichen Dateipfade, wie am anderen PC und überschreiben damit bitte die bereits vorhandenen Dateien.

Bei einem Neustart sollte die Schnittstelle nun problemlos starten, da die Datenbankverbindung in der Einstellungsdatei gespeichert war.

Sie müssen nun lediglich einen Dateiordnerpfad im Setup der JTL2Datev ändern. Gehen Sie dafür bitte in der Schnittstelle unter Setup/Datev-

Vorlaufparameter/Postversandformat, wählen einen Ordner auf diesem PC und tragen diesen bitte dort ein. Bitte speichern Sie daraufhin mit dem großen grünen Haken rechts oben.

Nun sollte Ihre JTL2Datev-Software wie auf dem vorherigen Rechner laufen.

Führen Sie ggf. bitte ein Update der Schnittstelle über den Menüpunkt "Changelog" aus.

## **Achtung:**

**Falls die Datenbank-Verbindung in der Schnittstelle über ODBC angebunden ist, müssen Sie auch die ODBC Verbindung anlegen.**

siehe auch: [JTL-Datenbank Setup](http://wiki.fibu-schnittstelle.de/doku.php?id=jtl:jtl_setup_menu#jtl_ms-server_und_datenbank_einstellungen)

From: <http://wiki.fibu-schnittstelle.de/> - **Dokumentation Fibu-Schnittstellen der Jera GmbH**

Permanent link:  $\pmb{\times}$ **<http://wiki.fibu-schnittstelle.de/doku.php?id=common:moveinterface&rev=1537885567>**

Last update: **2018/09/25 16:26**